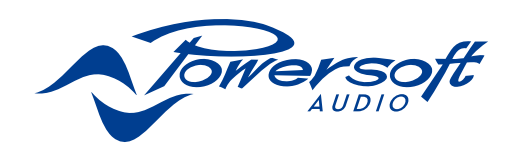

# DSP-D

# USER GUIDE

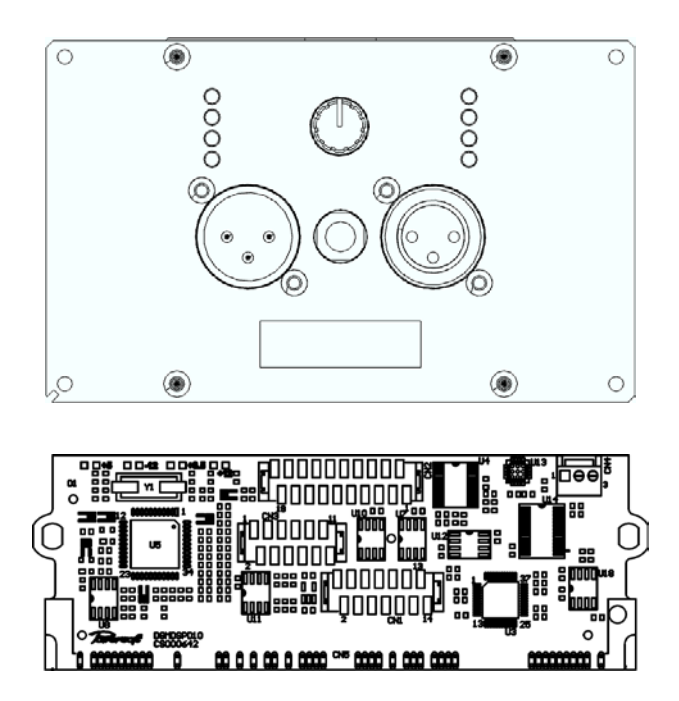

powersoft\_DSP-D\_uguide\_en\_v0.0

Data are subject to change without notice. For latest update please refer to the English online version available on www.powersoft-audio.com.

Les données sont sujettes à changement sans préavis. Pour la dernière mise à jour, s'il vous plaît se référer à la version anglaise disponible en ligne sur www.powersoft-audio.com.

Esta información está sujeta a cambios sin previo aviso. Para la última actualización por favor refiérase a la versión disponible en Ingles en nuestro sitio de internet www.powersoft-audio.com.

I dati sono soggetti a cambiamenti senza preavviso. Per gli aggiornamenti si prega di consultare la versione inglese disponibile online su www.powersoft-audio.com.

数据如有更改,恕不另行通知。 最新更新,请参考在线的英文版本:http://www.powersoft-audio.com

Данные могут быть изменены без предварительного уведомления. Для более детальной информации используйте полное руководство на английском языке. Электронная версия доступна на сайте - http://www.powersoft-audio.com.

Alle Angaben können jederzeit ohne vorherige Ankündigung geändert werden. Den jeweils jüngsten Versionsstand finden Sie als englischsprachige Ausgabe auf www.powersoft-audio.com.

Os dados estão sujeitos a alterações sem aviso prévio. Para obter atualizações, consulte a versão em Inglês disponível online em www.powersoft-audio.com.

Designed in Italy by Powersoft S.p.A. (via E. Conti, 5 - 50018 Scandicci, Firenze) Factory 1: MW.FEP S.p.A. (Via Modena, 68 - 40017 San Giovanni in Persiceto, Bologna - Italy) Factory 2: MW.FEP S.p.A. (Via Mario Stoppani, 23 - 34077 Ronchi dei Legionari, Gorizia - Italy)

# DSP-D

## Table of content

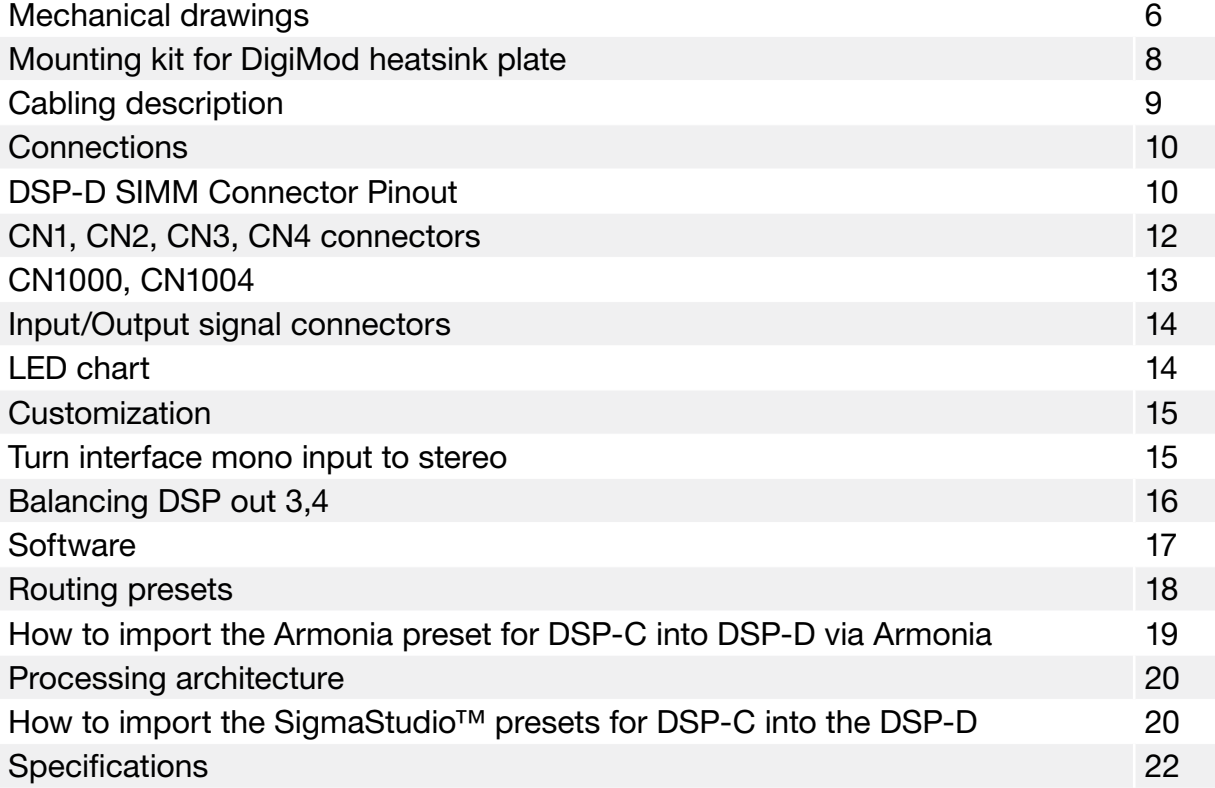

Page intentionally left blank

i.

# DSP-D 1

#### 1:1.Welcome

Congratulations on your purchase of the Powersoft DSP-D processing board.

We know you are eager to use the DSP-D board, but please take a moment to read this user's manual and safety instructions. In case you have any questions, please do not hesitate to contact your dealer or Powersoft.

DSP-D is a 2in/4out processing board designed for DigiMod Series amp modules, integrating an extremely compact interface panel compatible with mono-in/link-out or stereo-in configurations.

#### 1:2.Unpacking&checking

Your Powersoft product has been completely tested and inspected before leaving the factory. Carefully inspect the shipping package before opening it, and then immediately inspect your new product. If you find any damage notify the shipping company immediately.

#### 1:3.Disposal of the packing material

The transport and protective packing has been selected from materials which are environmentally friendly for disposal and can normally be recycled.

Rather than just throwing these materials away, please ensure they are offered for recycling.

## Important safety instructions

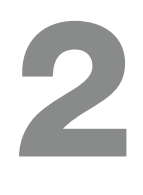

This amplifier module is intended to be installed inside other devices and must be checked in the final product.

#### EXPLANATIONS OF GRAPHICAL SYMBOLS

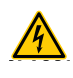

The triangle with the lightning bolt is used to alert the user to the risk of electric shock.

The triangle with the exclamation point is used to alert the user to important operating or maintenance instructions.

The CE-mark indicates the compliance with the low voltage and electromagnetic compatibility.

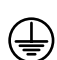

Symbol for earth/ground connection.

Symbol for conformity with Directive 2002/96/EC and Directive 2003/108/EC of the European Parliament on waste electrical and electronic equipment (WEEE).

Symbol for electrostatic discharge sensitive devices.

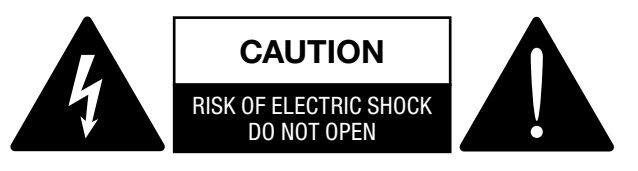

- 1. Read these instructions.
- 2. Keep these instructions.
- 3. Heed all warnings.
- 4. Follow all instructions.
- 5. Do not use this equipment near water.
- 6. Do not block any ventilation openings. Install in accordance with Powersoft's instructions.
- 7. Do not install near any heat sources such as radiators, heat registers, stover or other apparatus that produce heat.
- 8. Do not defeat the safety purpose of the polarized or groundingtype plug.
- 9. Only use attachments/accessories specified by Powersoft.
- 10. Refer all servicing to qualified service personnel. Servicing is required when the apparatus has been damaged in any way, such as power-supply cord or plug is damaged, liquid has been spilled or objects have fallen into the apparatus, the apparatus has been exposed to rain or moisture, does not operate normally, or has been dropped.

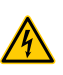

WARNING: TO REDUCE THE RISK OF ELECTRIC SHOCK, DO NOT ATTEMPT TO REMOVE OR MODIFY ANY PART OF THE UNIT.

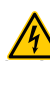

DO NOT EXPOSE THIS EQUIPMENT TO RAIN OR MOISTURE, DRIPPING OR SPLASHING LIQUIDS. OBJECTS FILLED WITH LIQUIDS, SUCH AS VASES, SHOULD NOT BE PLACED ON THIS APPARATUS.

### Electrostatic Discharge (ESD)

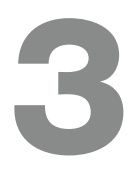

Electrostatic discharge (ESD) is one of the most significant factors leading to damage and failure of a wide variety of electronic components.

Poor handling can cause internal damage, which is invisible. This internal damage can then cause electrical failure or reliability problems.

It is recommended that all workstations where Electrostatic Discharge Sensitive devices (ESDS) and assemblies are handled outside of full static protection packaging (i.e. static control areas) should be provided with some form of ground conductive or dissipative flooring.

## Regulatory information

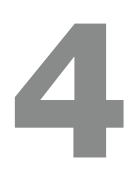

#### FCC COMPLIANCE NOTICE

This device complies with part 15 of the FCC rules. Operation is subject to the following two conditions: (1) This device may not cause harmful interference, and (2) this device must accept any interference received, including interference that may cause undesired operation.

CAUTION: Changes or modifications not expressly approved by the party responsible for compliance could void the user's authority to operate the equipment.

NOTE: This equipment has been tested and found to comply with the limits for a Class A digital device, pursuant to part 15 of the FCC Rules. These limits are designed to provide reasonable protection against harmful interference in a residential installation. This equipment generates, uses, and can radiate radio frequency energy and, if not installed and used in accordance with the instruction manual, may cause harmful interference to radio communications. However, there is no guarantee that interference will not occur in a particular installation. If this equipment does cause harmful interference to radio or television reception, which can be determined by turning the equipment off and on, the user is encouraged to try to correct the interference by one or more of the following measures:

- $\blacktriangleright$  Reorient or relocate the receiving antenna.
- $\blacktriangleright$  Increase the separation between the equipment and receiver.
- $\triangleright$  Connect the equipment into an outlet on a circuit different from that to which the receiver is connected.
- $\blacktriangleright$  Consult the dealer or an experienced radio/TV technician for help.

#### WEEE DIRECTIVE

If the time arises to throw away your product, please recycle all the components possible.

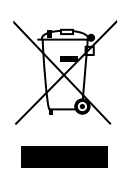

This symbol indicates that when the end-user wishes to discard this product, it must be sent to separate collection facilities for recovery and recycling. By separating this product from other household-type waste, the volume of waste sent to incinerators or land-fills will be reduced and natural resources will thus be conserved.

The Waste Electrical and Electronic Equipment Directive (WEEE Directive) aims to minimise the impact of electrical and electronic goods on the environment. Powersoft S.p.A. comply with the Directive 2002/96/EC and 2003/108/EC of the European Parliament on waste electrical finance the cost of treatment and recovery of electronic equipment (WEEE) in order to reduce the amount of WEEE that is being disposed of in land-fill site. All of our products are marked with the WEEE symbol; this indicates that this product must NOT be disposed of with other waste. Instead it is the user's responsibility to dispose of their waste electrical and electronic equipment by handing it over to an approved reprocessor, or by returning it to Powesoft S.p.A. for reprocessing. For more information about where you can send your waste equipment for recycling, please contact Powesoft S.p.a. or one of your local distributors.

#### EC DECLARATION OF CONFORMITY

Manufacturer: Powersoft S.p.A. via E. Conti 5 50018 Scandicci (Fi) Italy

 $\epsilon$ 

We declare that under our sole responsibility the products: Model Names: DSP-D Intended use: Professional Audio Amplifier

Are in conformity with the provisions of the following EC Directives, including all amendments, and with national legislation implementing these directives:

- ▶ 2006/95/EC Low Voltage Directive
- ▶ 2004/108/EC Electromagnetic Compatibility Directive
- ▶ 2002/95/CE RoHs Directive

The following armonized standards are applied:

- $\triangleright$  EN 55103-1
- $\triangleright$  EN 61000-3-2
- $\triangleright$  EN 61000-3-3
- $\triangleright$  FN 55103-2
- $\triangleright$  EN 61000-4-2
- $\triangleright$  EN 61000-4-3
- $\triangleright$  FN 61000-4-4
- $\triangleright$  EN 61000-4-5
- $\triangleright$  EN 61000-4-6
- $\triangleright$  FN 61000-4-11
- $\triangleright$  FN 60065

Scandicci, July 2017

> Luca Lastrucc Managing Director

For compliance questions only: compliance@powersoft.it

## <span id="page-7-0"></span>**Mechanical drawings**

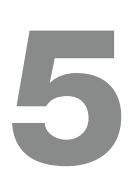

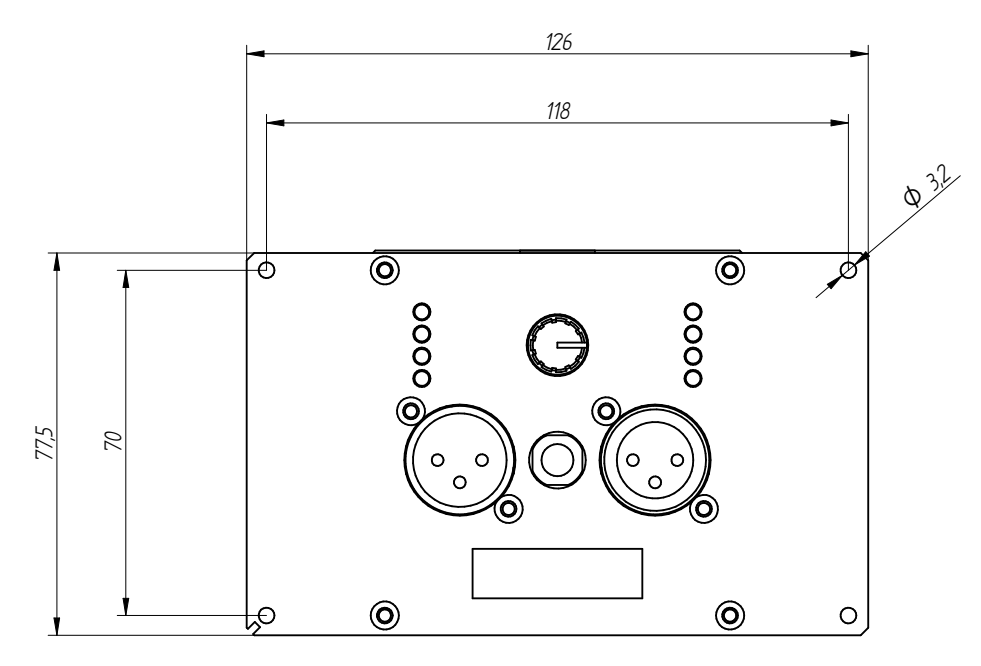

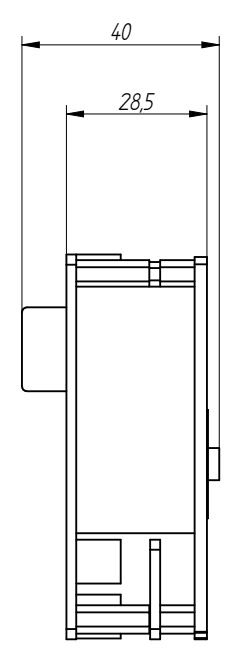

*FIG. 1:DSP-D (all dimensions in millimetres).*

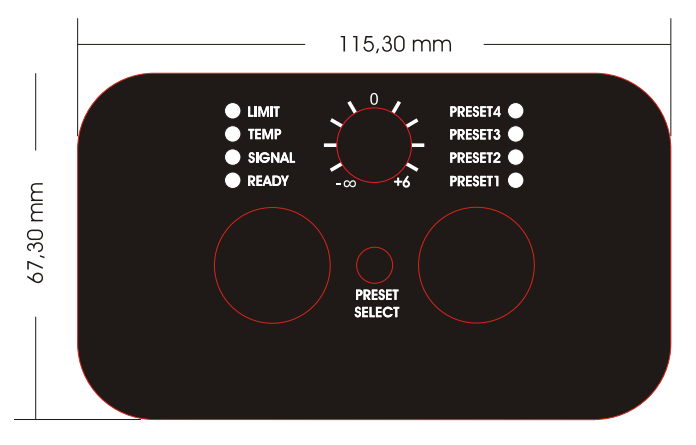

ET000290.00 Label

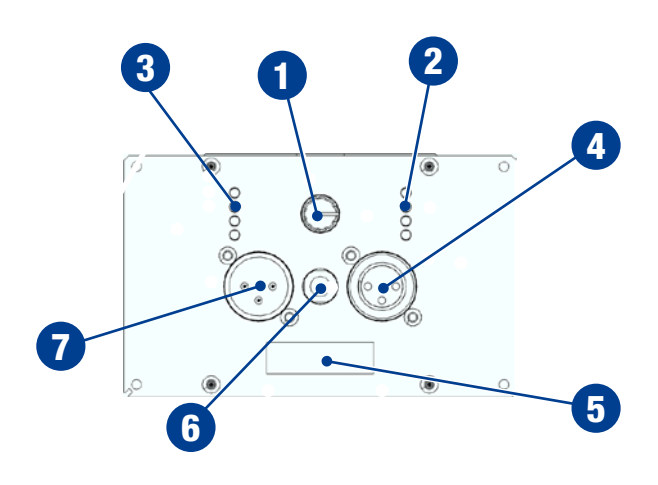

### 5:1.Components

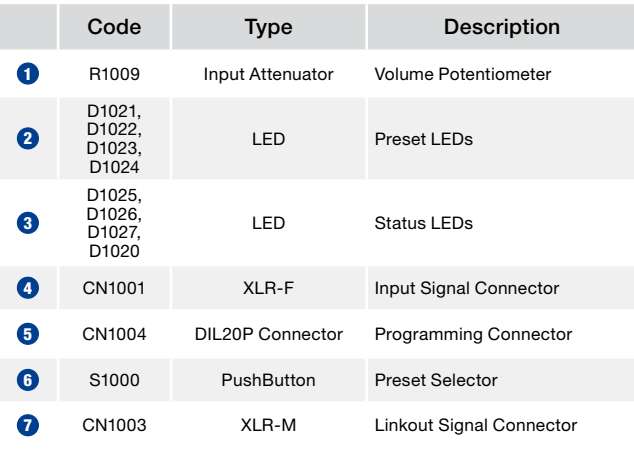

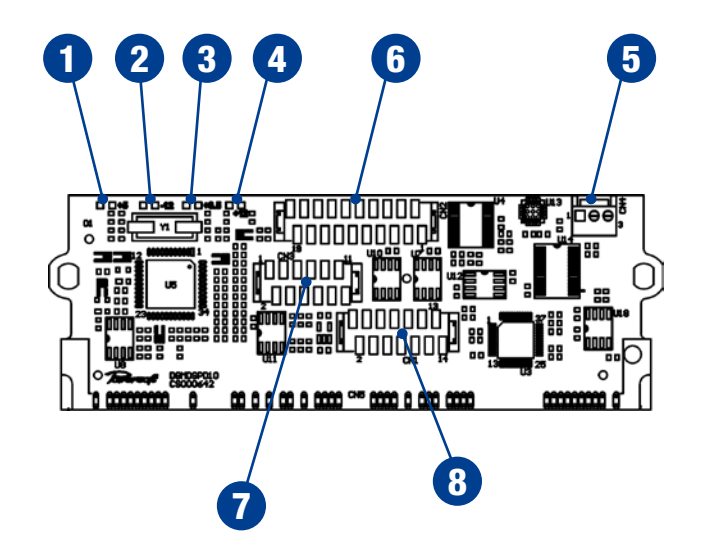

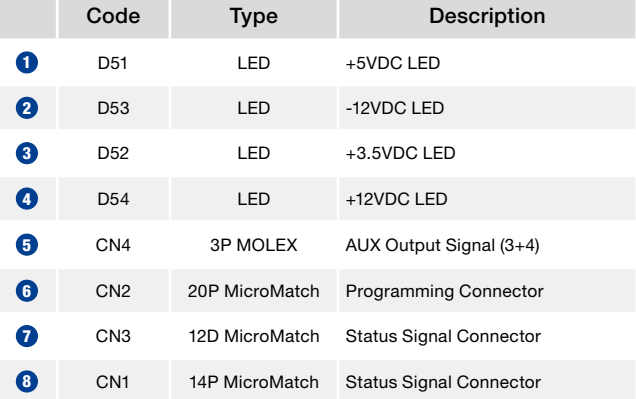

<span id="page-9-0"></span>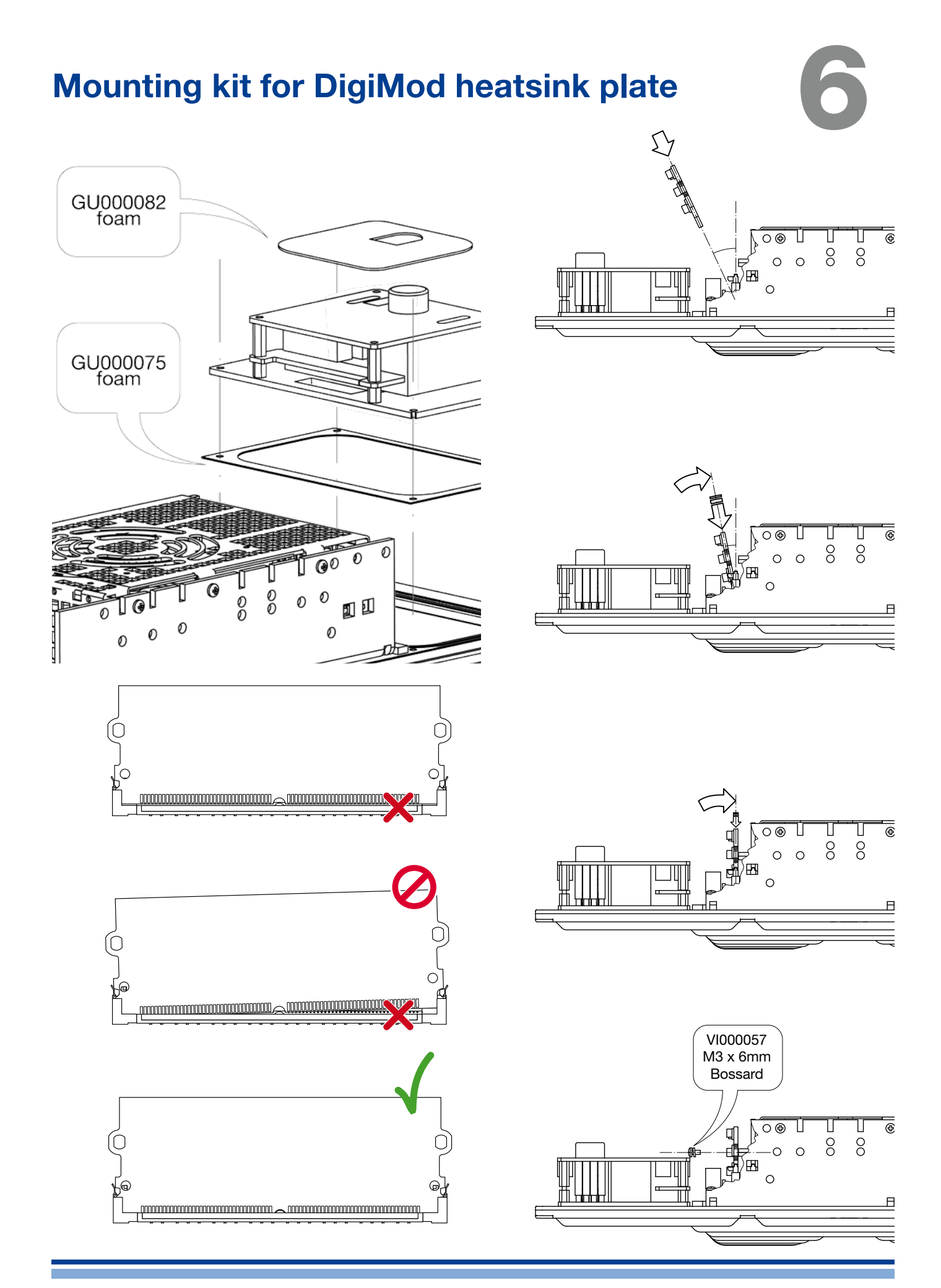

<span id="page-10-0"></span>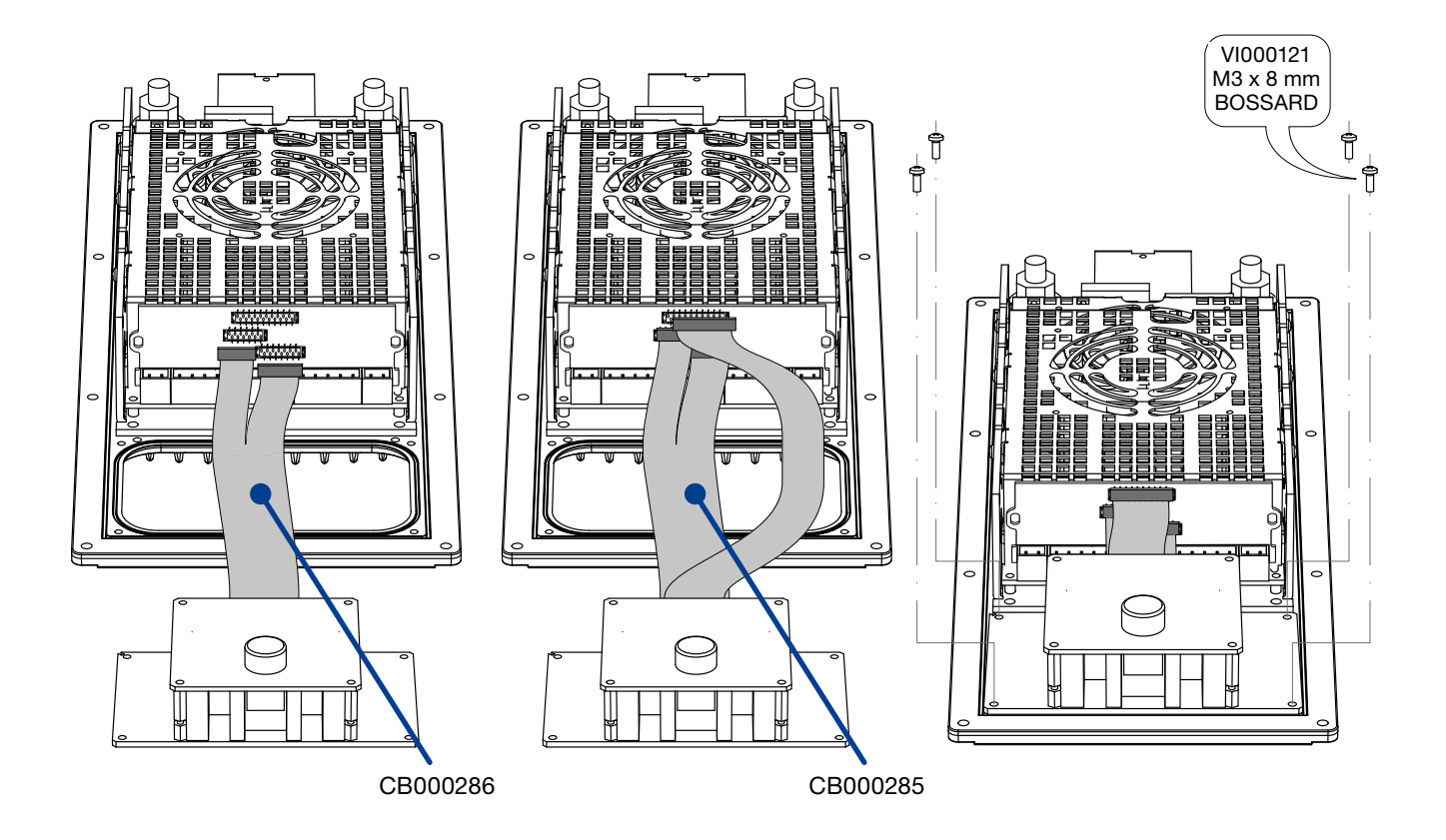

### 6:1.Cabling description:

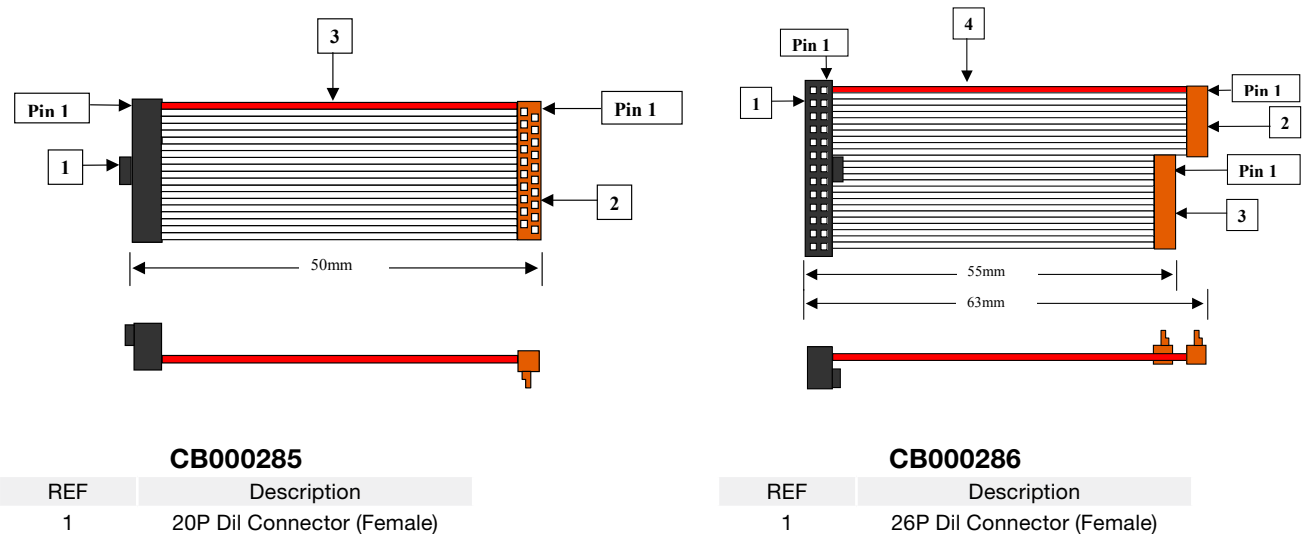

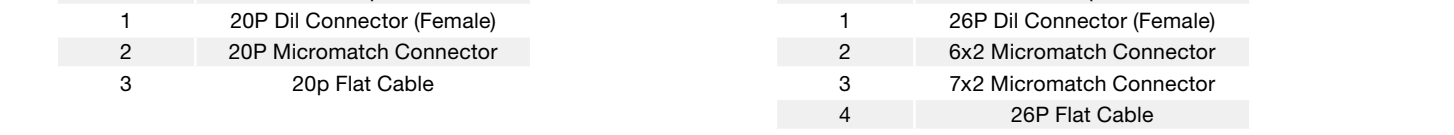

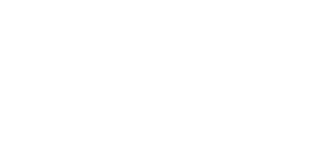

# <span id="page-11-0"></span>**Connections**

### 6:2.DSP-D SIMM Connector Pinout

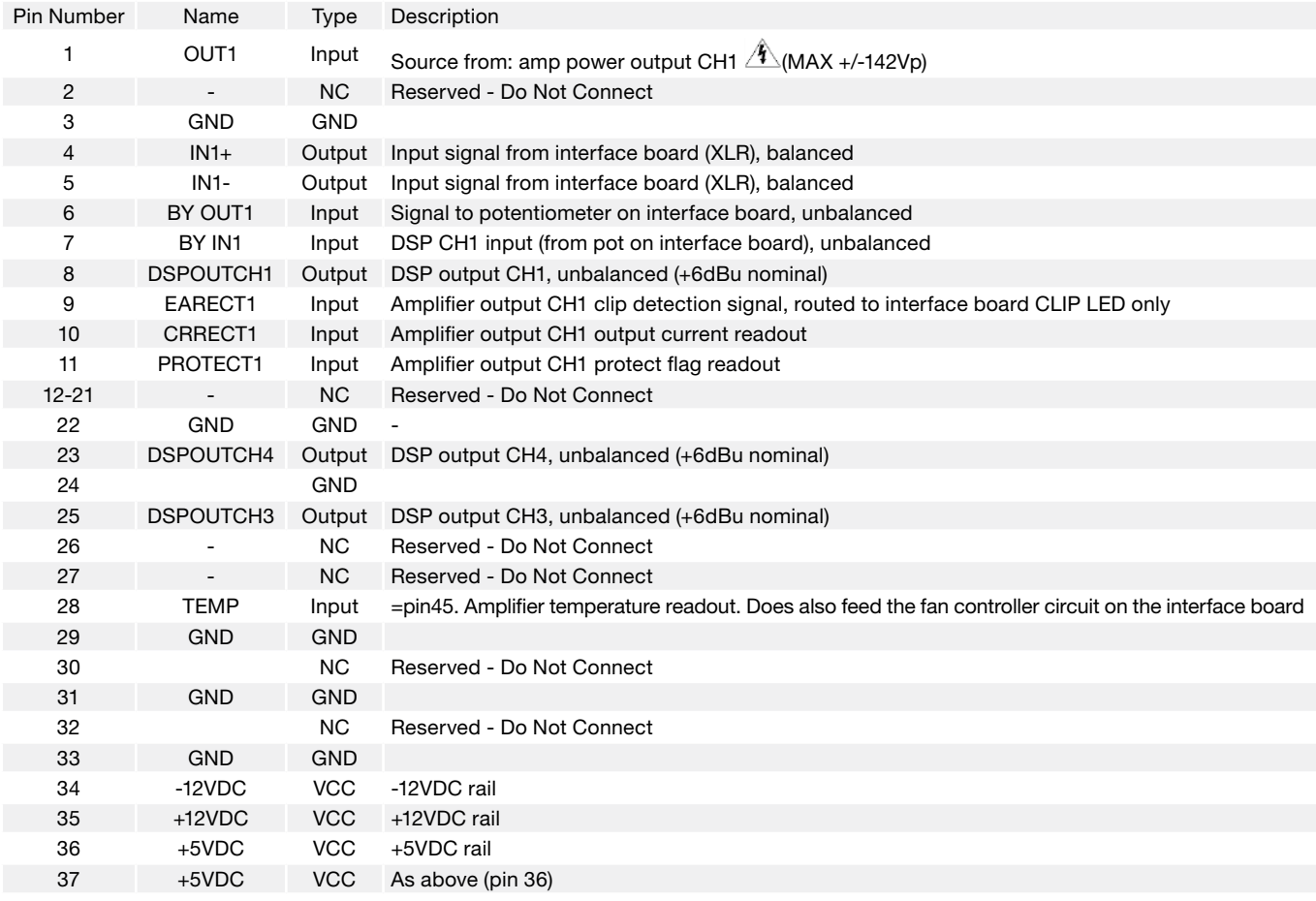

Table continues on the next page...

...continues from previous page.

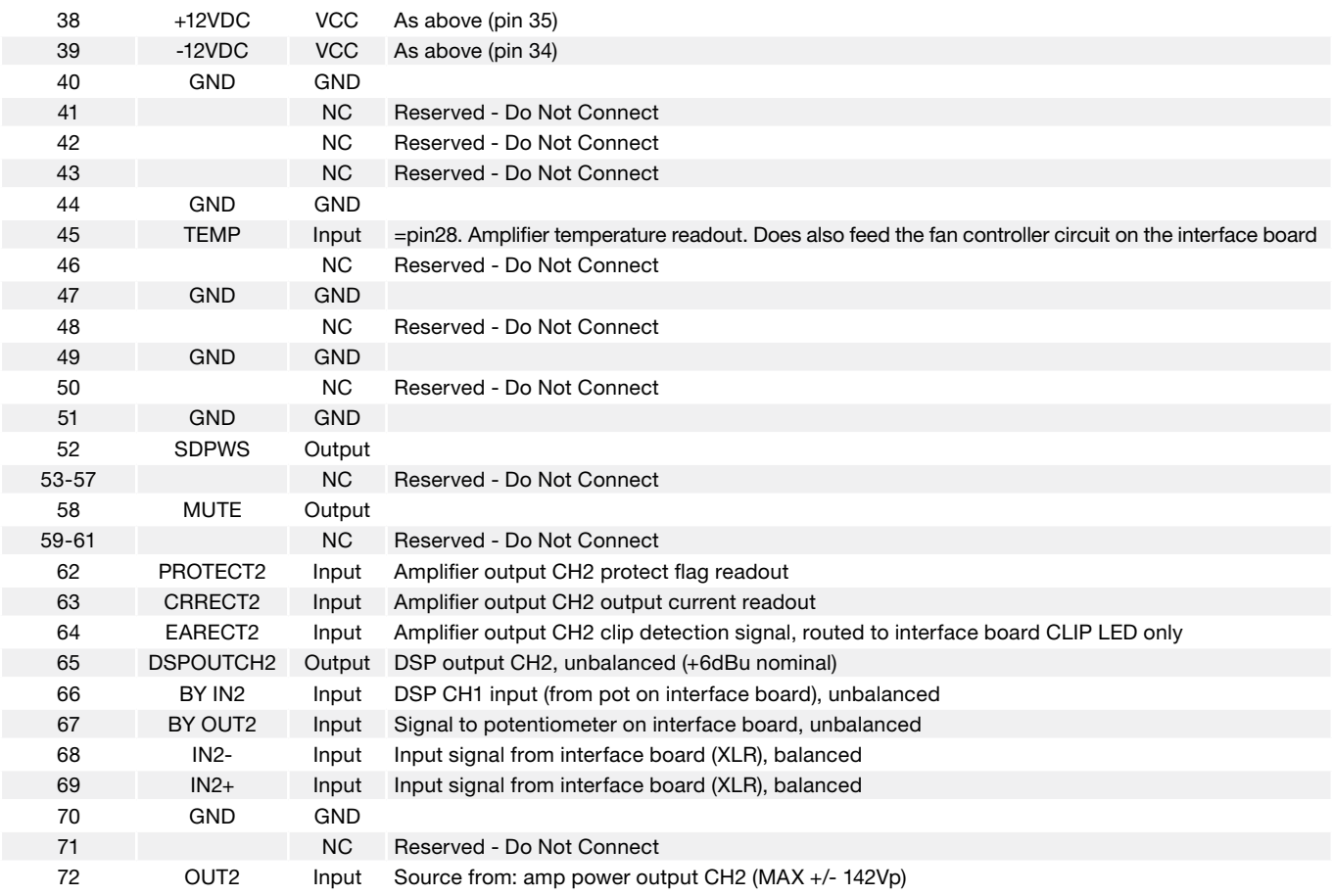

### <span id="page-13-0"></span>7:1.CN1, CN2, CN3, CN4 connectors

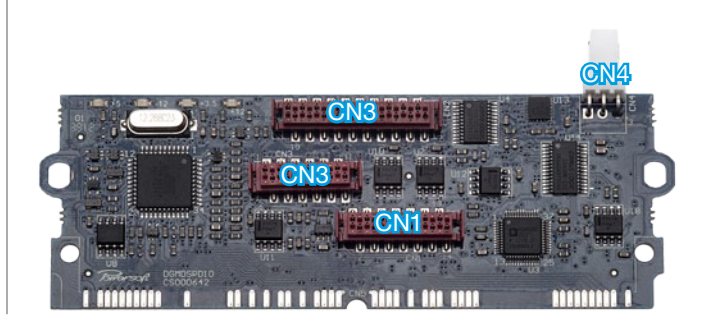

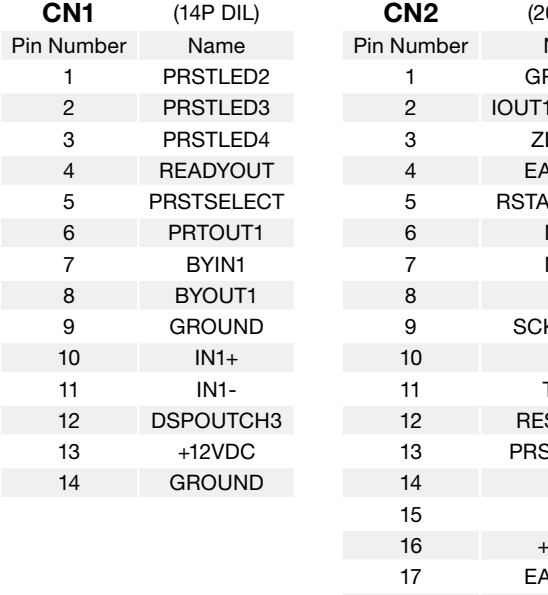

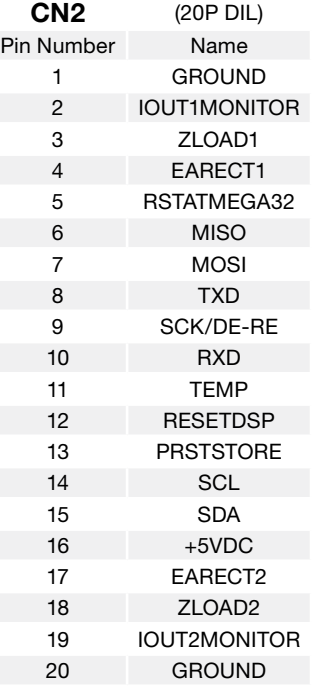

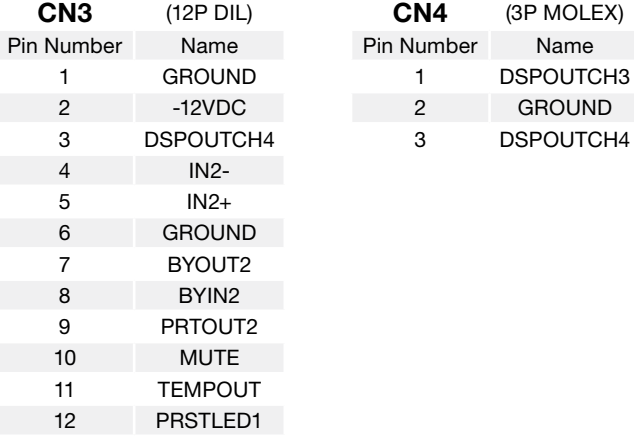

#### CN4 wiring

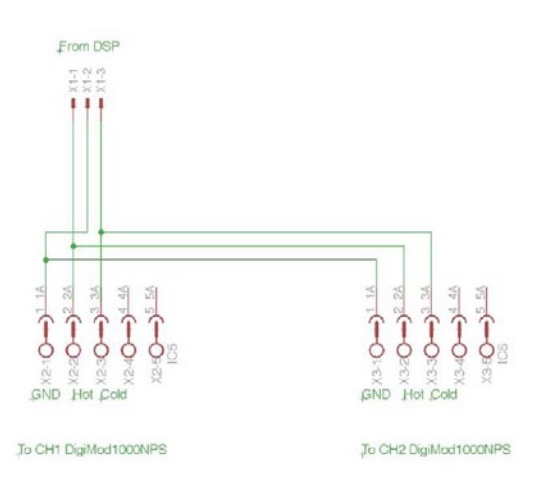

<span id="page-14-0"></span>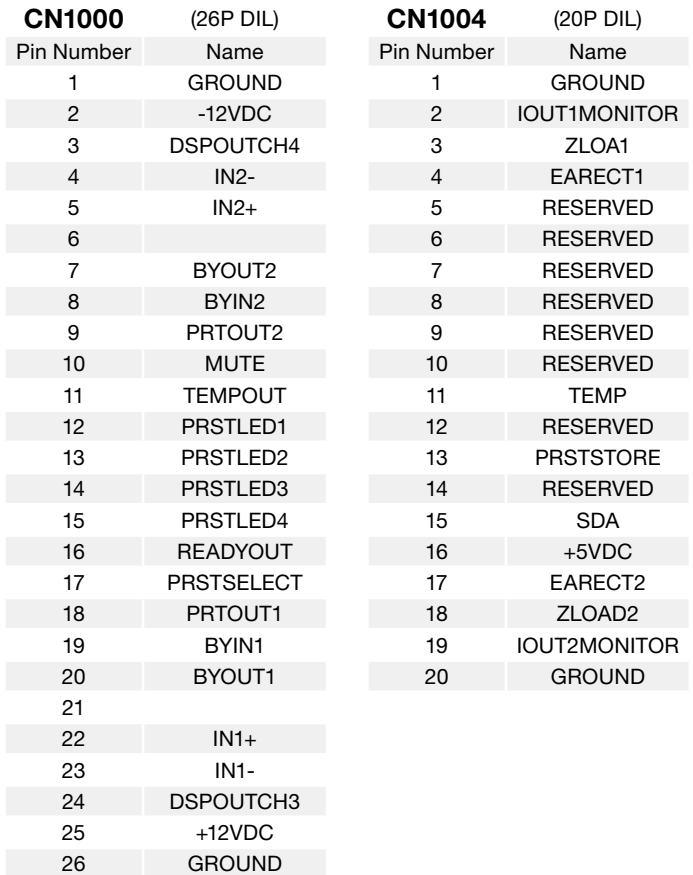

ī

# <span id="page-15-0"></span>7:10.Input/Output signal connectors **LED chart**

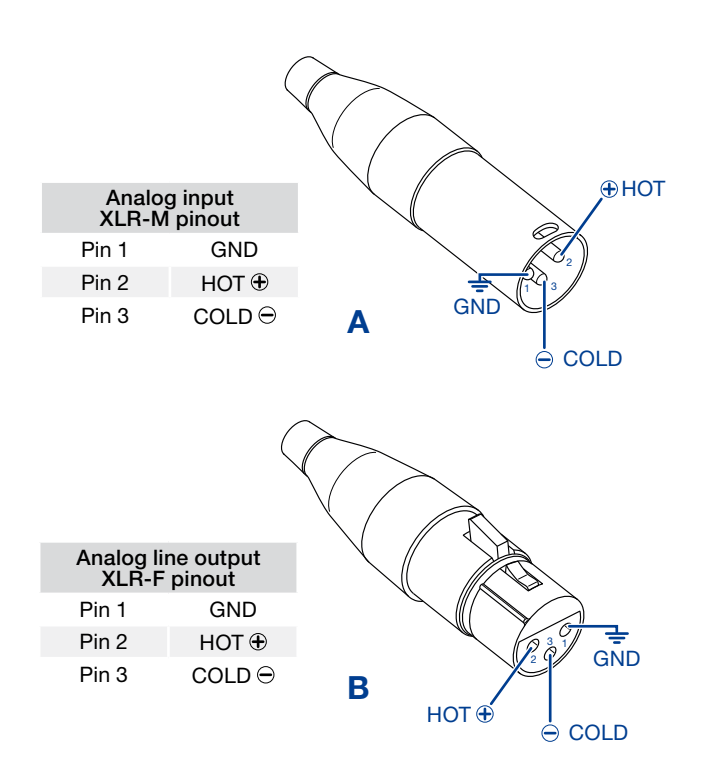

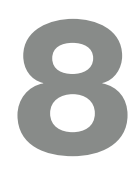

#### 8:1.Clip LED

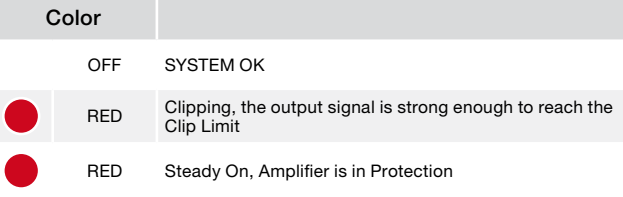

#### 8:2.Preset LED

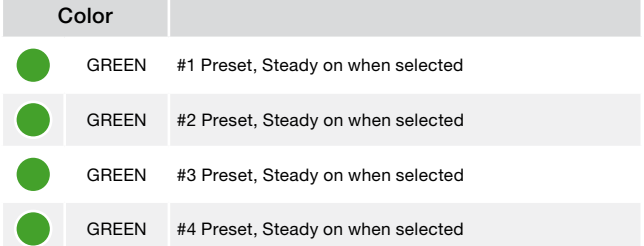

#### 8:3.Status LED

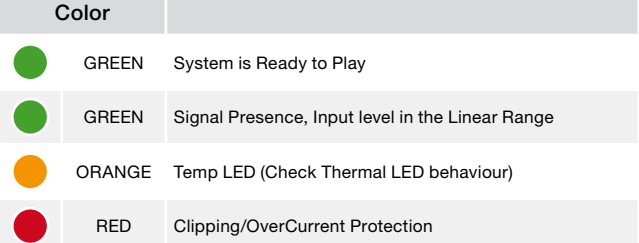

#### 8:3.1.Thermal LED

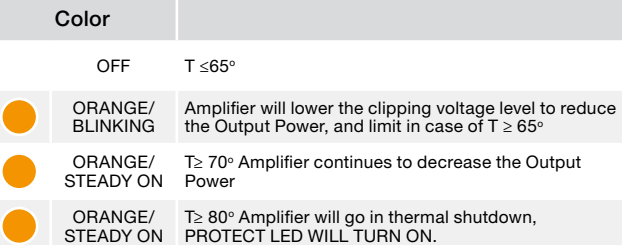

# <span id="page-16-0"></span>**Customization**

### 9:1. Turn interface mono input to stereo

The procedure described below entails a deep change of the hardware configuration of the module interface: carefully follow the instructions in order to avoid damages to the module's interface and guarantee system performances.

The procedure described below shall be performed by qualified personnel

Powersoft declines any responsibility in damages and malfunctions caused by non-fulfilment of the procedure herein described or poor/improper work performed on the device.

#### 9:1.1. Spare parts

XLR female connector Neutrik NC3FAV-0

3 pole female XLR receptacle without ground / shell contact, vertical PCB mount, retention spring.

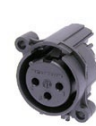

#### 9:1.2. Procedure

Unscrew the four screws on the plate of the interface and the four screws that tighten the XLR connectors.

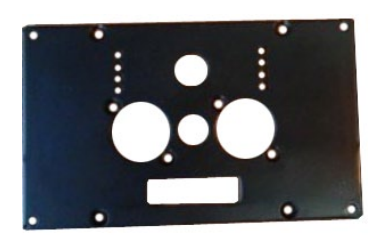

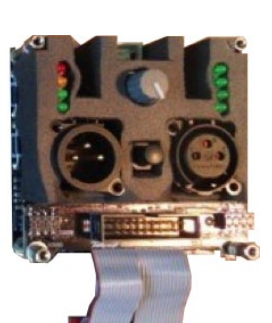

Remove the two long pillars and the two short pillars to remove the card with DIL 20 poles connector, then remove the rubber packing.

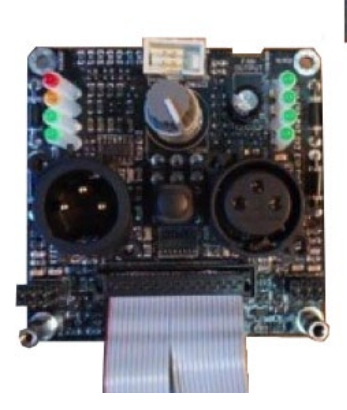

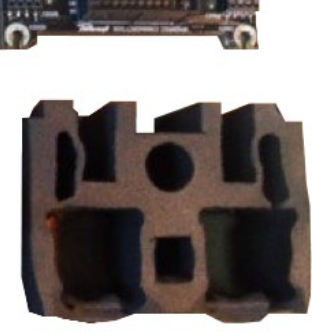

9 Unsolder the three pins of XLR male connector and remove it from the PCB.

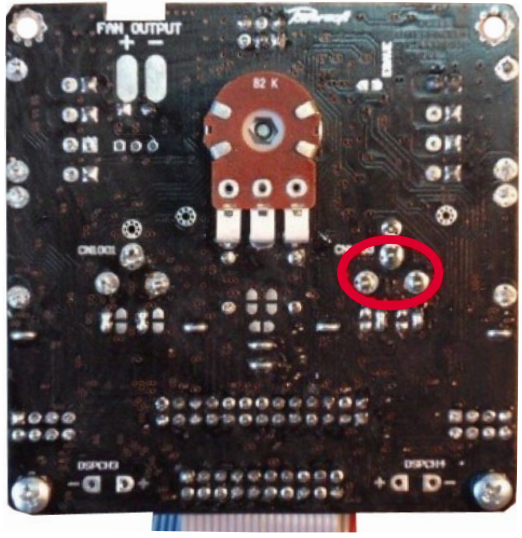

On the rear face of the interface pcb:

- unsolder the jumpers: J1017, J1015, J1001 and J1002
- solder the jumpers: J1016 and J1014

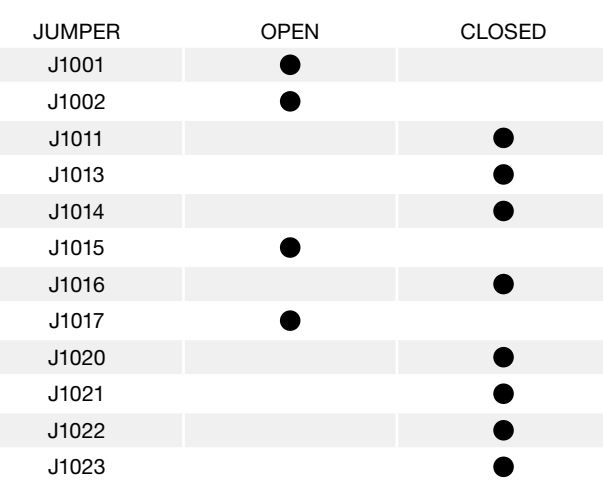

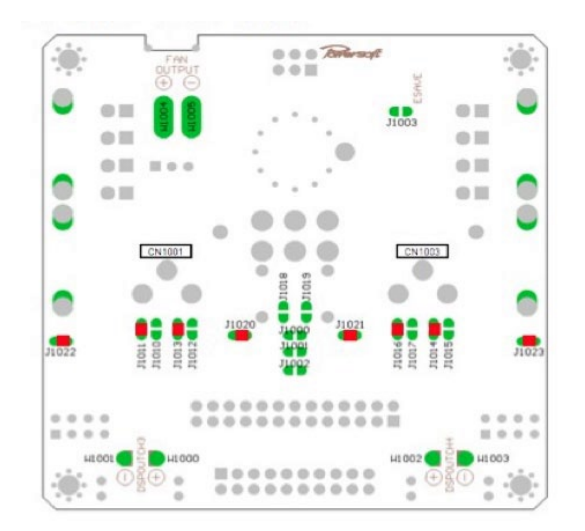

<span id="page-17-0"></span>Connect the card with DIL 20 poles connector and screw the four pillars like in the following pictures.

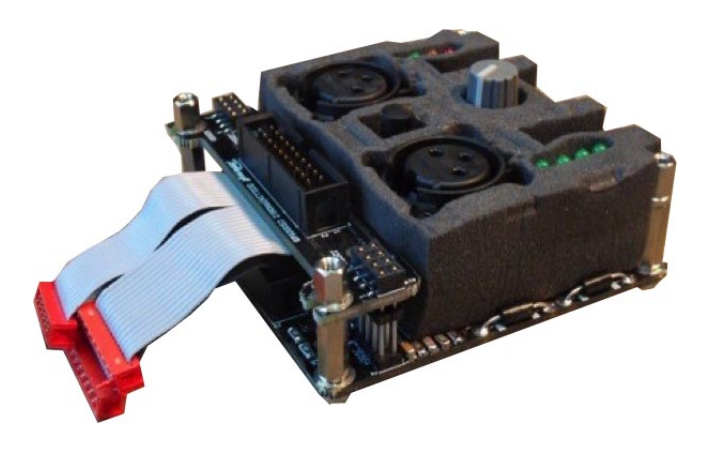

Screw the frontal plate with the four screws on the interface and screw the four screws on the XLR Connectors.

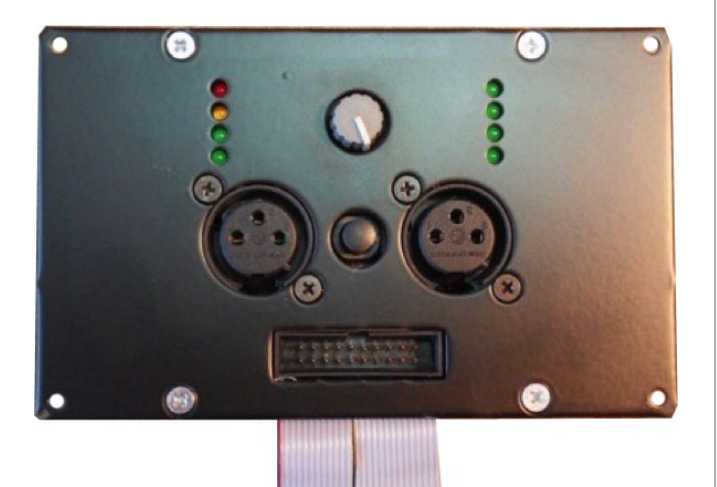

#### 9:2. Balancing DSP out 3,4

- $\blacktriangleright$  Two NE5532D operational amplifiers
- $\blacktriangleright$  Two 100 nF capacitors
- f Four 10 kΩ resistors
- $\blacktriangleright$  Two 100  $\Omega$  resistors

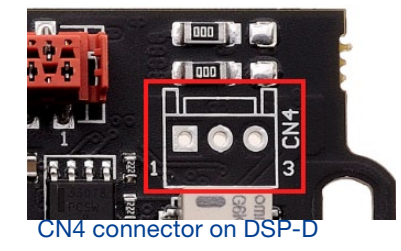

You will find the unbalanced outputs on the CN 4 connector, on the DSP-D

- $\blacktriangleright$  pin 1 = DSPOUTCH3
- $\blacktriangleright$  pin 3 = DSPOUTCH4

Create the balancing circuit by following the schematics below.

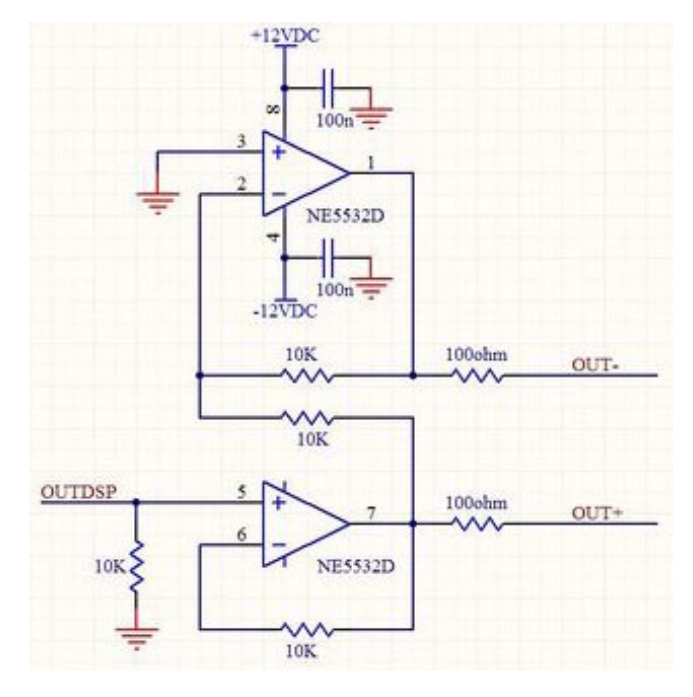

In standard mode (DSP via Armonìa), output 3 and 4 auxiliary Outputs must be used in bridged mode.

When used in conjunction with the aforementioned circuit, it is necessary to use the DSP through Sigma Studio

# <span id="page-18-0"></span>Software **10**

#### 10:1.Configuring the software environment

Starting from version 2.5.3, Armonía Pro Audio Suite supports the DSP-D processing board.

In order to access the DSP via the PRONET485 of your computer, the Virtual COM Port (VCP) drivers are required. Freely download the drivers from the following website:

http://www.ftdichip.com/Drivers/VCP.htm

- 1. Once the driver has been properly installed, the Windows operating system provides a new virtual COM port with a high identification number.
- 2. Open Armonía Pro Audio Suite and click on the Armonía button in the top left corner of the window.
- 3. Click on the Option button and select the Communication Manager tab.
- 4. Activate the Serial Port communication and select the

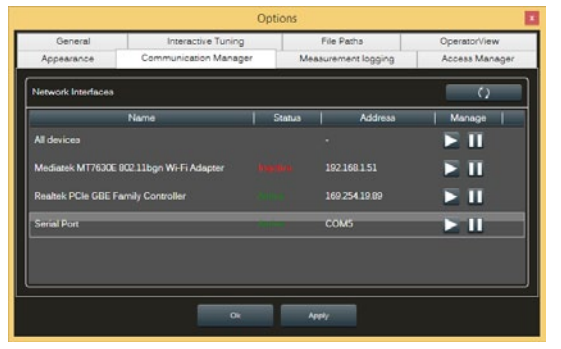

*FIG. 2:Armonía Pro Audio Suite: communication manager.*

proper COM port (usually the one with the higher ID).

5. Apply the changes: now Armonía is capable to discover the attached device.

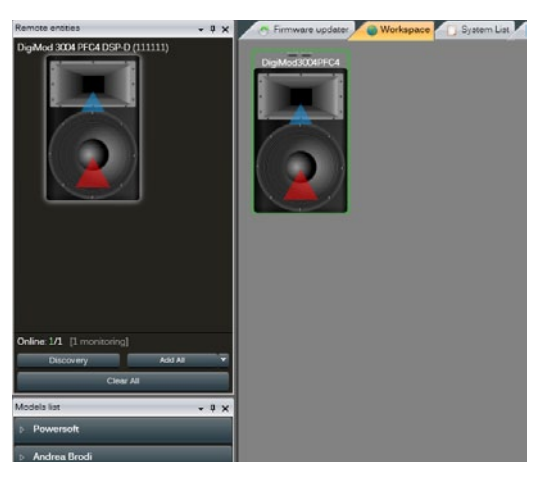

*FIG. 3:Unit embedding DSP-D discovered.*

#### <span id="page-19-0"></span>10:2.Routing presets

Armonía Pro Audio Suite provides four routing presets for the DSP-D processing board. These presets shall be loaded BEFORE configuring the signal processing.

The available routing presets may change according to the selected amp module; furthermore, some routing presets require two amp modules (same models) connected to the same DSP-D. Refer to [TAB. 1](#page-19-1) for matching.

Please note that in 3-way presets, the third output drives both CH3 and CH4 signal lines with the same signal, forcing either a bridge mode configuration (see specific power module BTL connection) or a "clone" configuration (two loudspeakers driven with the same signal) on the module connected to PL3.

<span id="page-19-1"></span>Peak and RMS limiters settings in Armonía are related to a single output, so when BTL connected, actual output voltage will be twice the Armonía setting, and output power will be four times the Armonía setting.

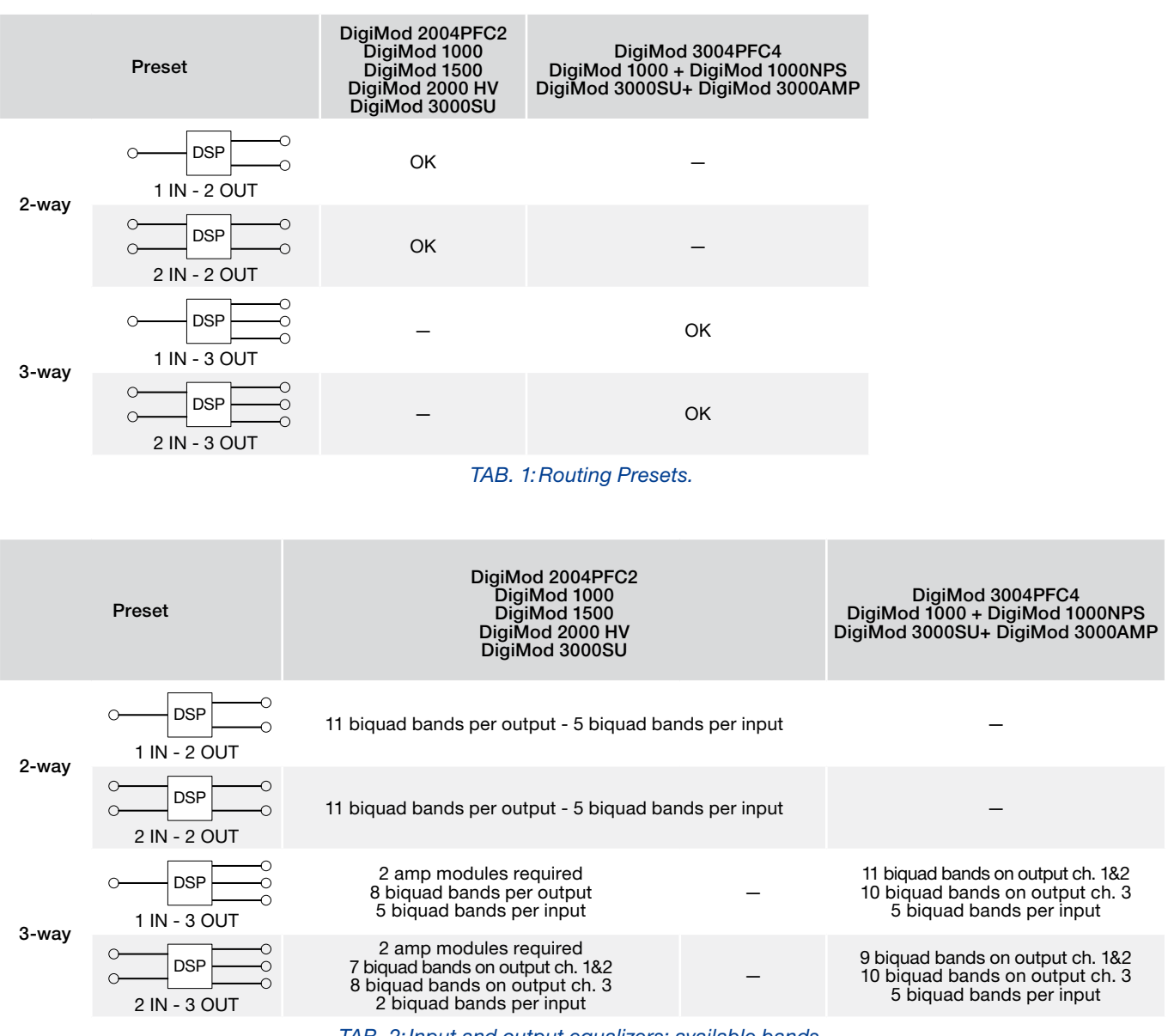

*TAB. 2:Input and output equalizers: available bands.*

#### <span id="page-20-0"></span>10:3. How to import the Armonia preset for DSP-C into DSP-D via Armonia

The DSP-D board has a signal routing path completely different with respect to the DSP-C board, but similar processing environment so, for some extent, you can import the signal processing schema developed with Armonía Pro Audio Suite for the DSP-C into the DSP-D.

- 1. Connect your DSP-C based system to Armonía, make a discovery and import it into the workspace.
- 2. Open the schema of your system
- 3. By right-clicking on the output (rightmost triangles) export the channel configuration: you will obtain a .CHP file for each channel.
- 4. Connect your DSP-D based system to Armonía, make a discovery and import it into the workspace.
- 5. Make sure that the I/O configuration in the DSP-D based system is exactly the same of the one in the DSP-C based system
- 6. Open the schema of your system
- 7. By right-clicking on the output (rightmost triangles) import the .CHP channel configuration file for each channel
- 8. Save the preset.

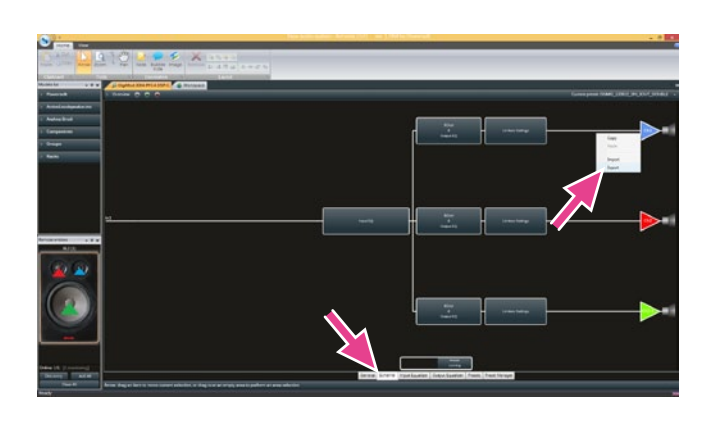

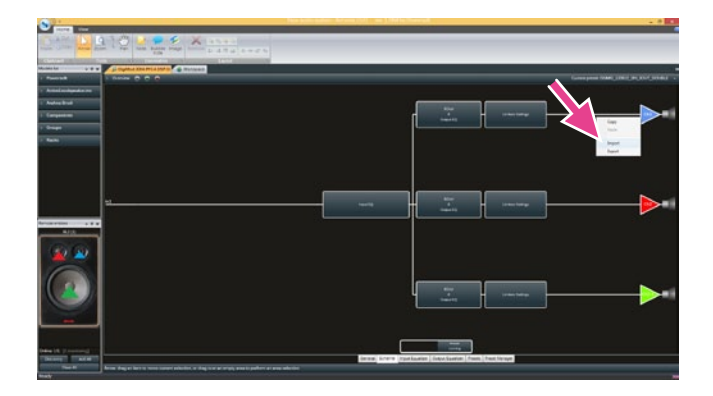

# 11

# <span id="page-21-0"></span>Processing architecture

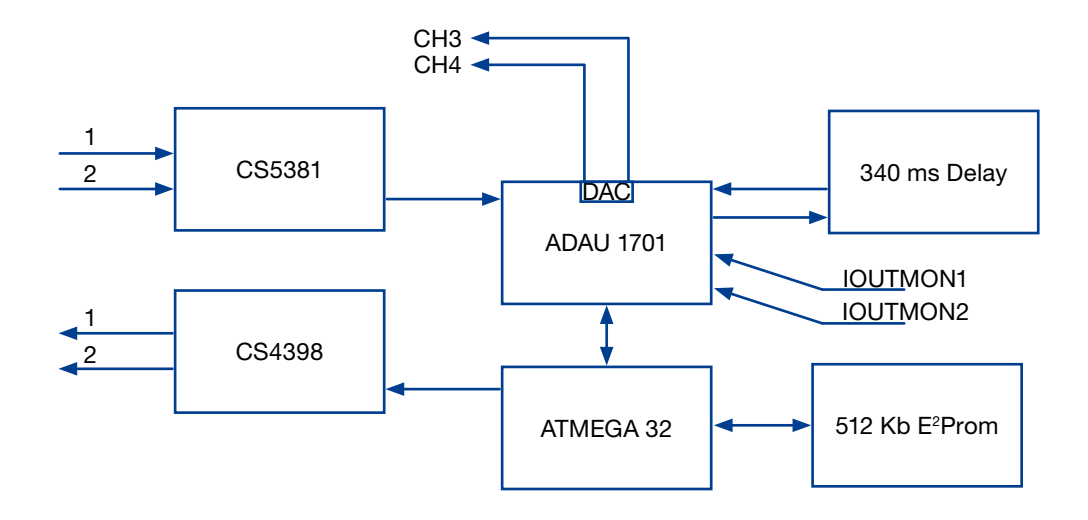

## How to import the SigmaStudio<sup>™</sup> presets for DSP-C into the DSP-D

# 12

The DSP-D board has a signal routing path completely different with respect to the DSP-C board, but similar processing environment so, for some extent, you can import the signal processing schema developed with SigmaStudio™ for the DSP-C into the DSP-D.

- 1. Access the Powersoft website and browse the download area: go to Downloads/ Amp Modules Preset Templates/DSP-D preset templates
- 2. Download the preset template according to your DigiMod model and I/O configuration
- 3. Open SigmaStudio™ and load your custom preset for DSP-C board
- 4. Select all the processing algorithms and copy them into the clipboard (CTRL+C)

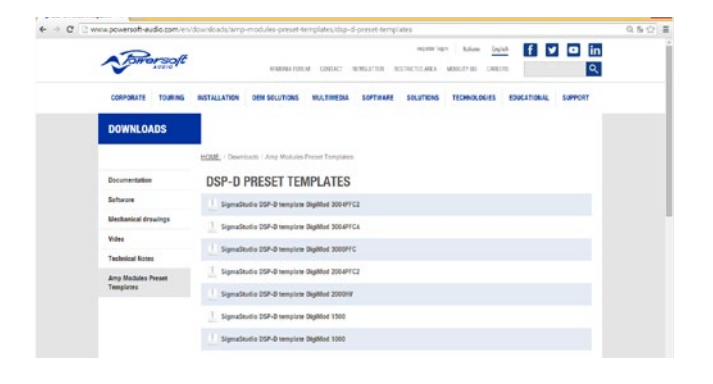

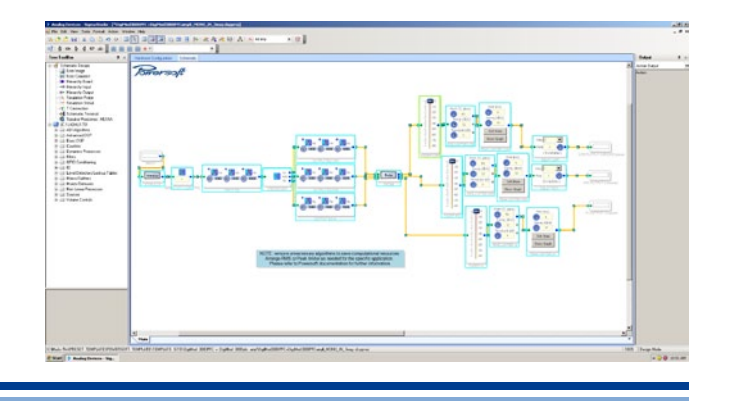

- 5. Open the DSP-D preset template you have previously downloaded into SigmaStudio™
- an. e. ò
- $\leftarrow$  $\equiv$  $\overline{\phantom{a}}$ Ð 26,26,28 法法法 通常項 Ŀ

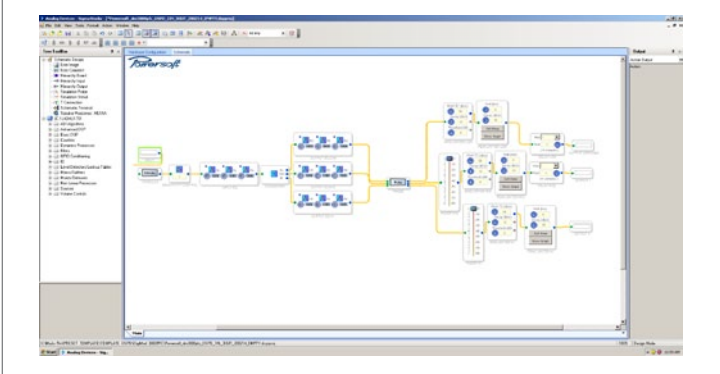

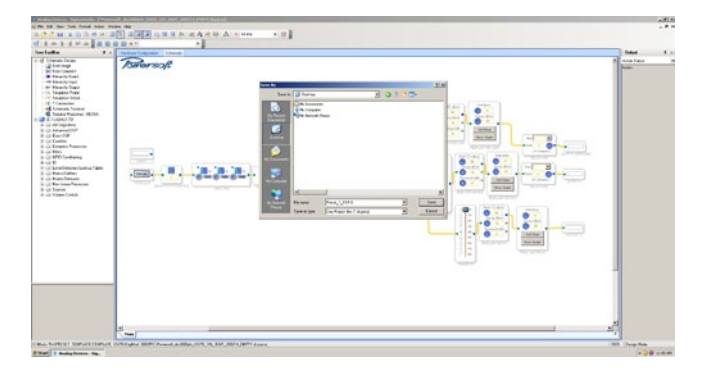

6. Paste from the clipboard (CTRL+V) all the algorithms into the DSP-D preset template

7. Properly connect inputs and outputs

8. Save the new DSP-D preset.

#### General

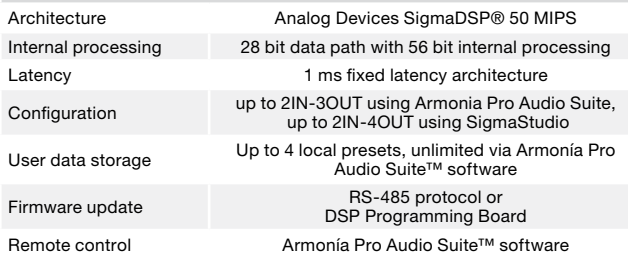

#### Audio

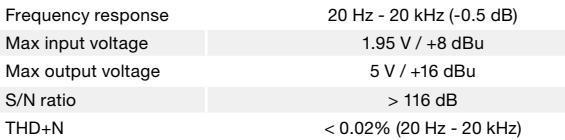

#### DSP features

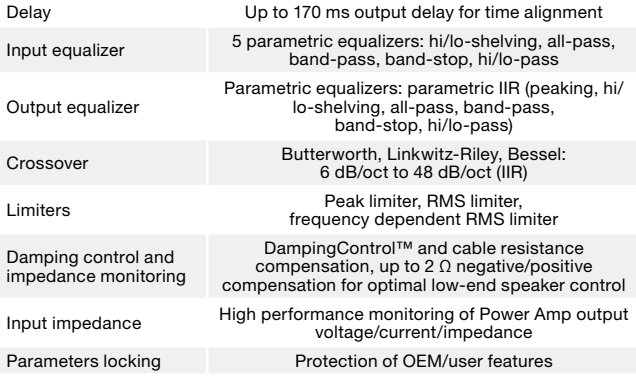

#### AD/DA converters

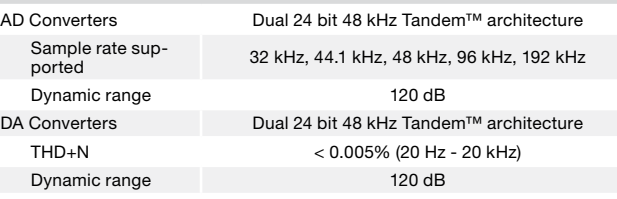

# <span id="page-23-0"></span>Specifications 13

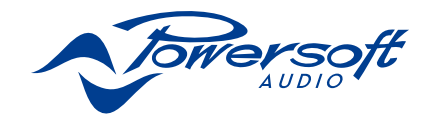

Powersoft S.p.A. Via Enrico Conti, 5 50018 Scandicci (FI) Italy

Tel: +39 055 735 0230 Fax: +39 055 735 6235

Sales & general inquiries: [sales@powersoft.it](mailto:sales%40powersoft.it?subject=Request) Application & technical support: [support@powersoft.it](mailto:support%40powersoft.it?subject=Support%20request) Service & maintenance: [service@powersoft.it](mailto:service%40powersoft.it?subject=Servicing%20request) Compliance requests: [compliance@powersoft.it](mailto:compliance%40powersoft.it?subject=Compliance%20requests)

[powersoft-audio.com](http://www.powersoft-audio.com)